## **Google Classroom – Android Login Guide**

Logging in to Google Classroom if you are using an Android device (phone or tablet) can be a bit more complicated than using a laptop, mainly because you are likely to already be logged into a Google account and this can cause confusion over which account to use.

When accessing Google Classroom in the device's web browser, you should see this screen (note that in this image and those that follow I have blacked out my personal Google account details):

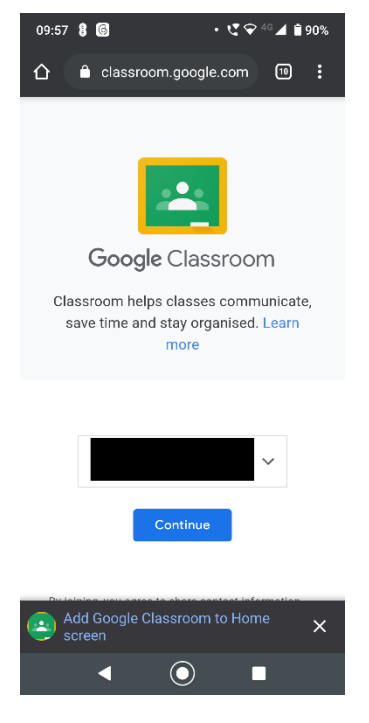

Next to your existing Google Account details (obscured by a black box in the above image) click on the arrow pointing down and select the option to use another account and then login with your child's Google account details.

If you do not see that screen, or have already tapped "Continue", then you will see this image:

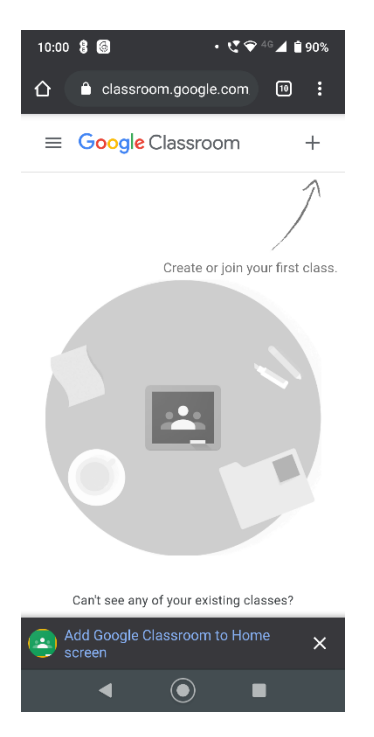

If you are not seeing any classes (like in the above image) then you are not using a school Google account. To sort this out, tap on the three horizontal lines in the top left corner:

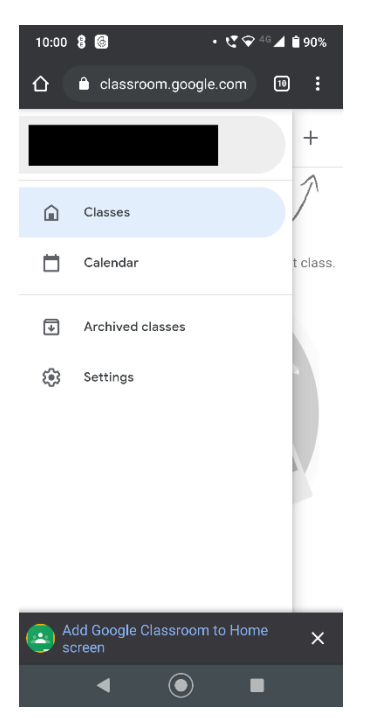

Now tap on the account at the top of the slide out menu (obscured in the image above):

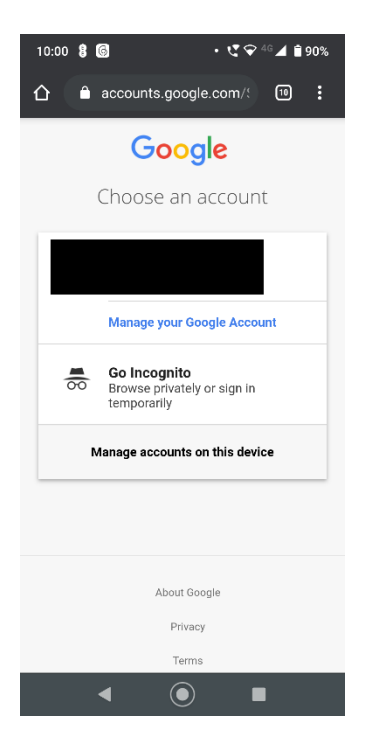

Now tap on the option "**Manage accounts on this device**":

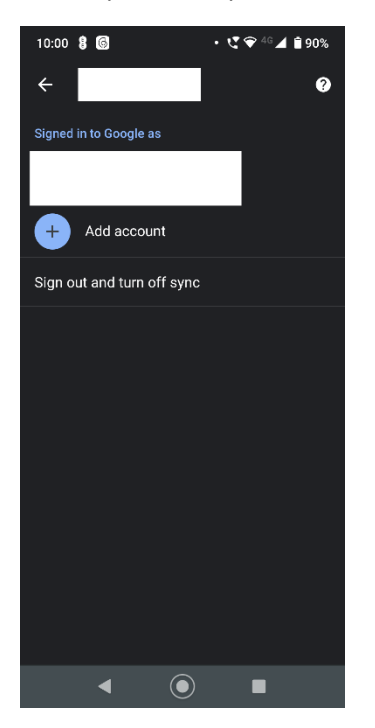

Now tap on "**Add account**" and you will be prompted for a username, so enter your child's Google account username and tap "**Next**" and then on the next screen enter your child's Google password and tap "**Next**":

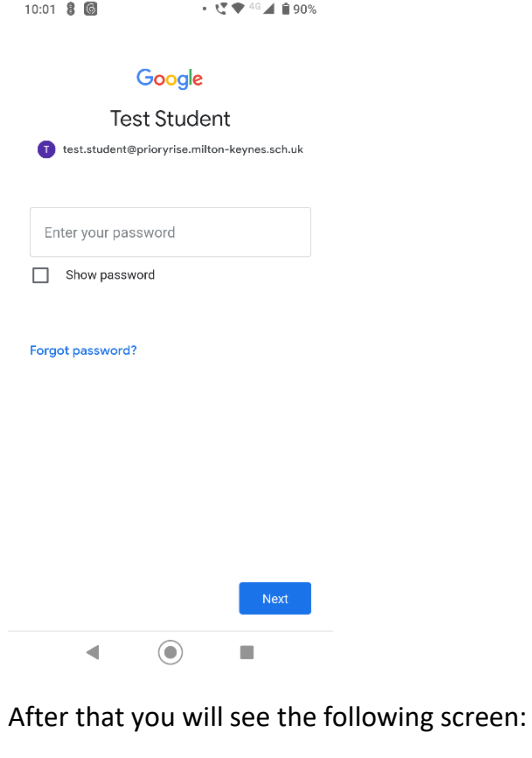

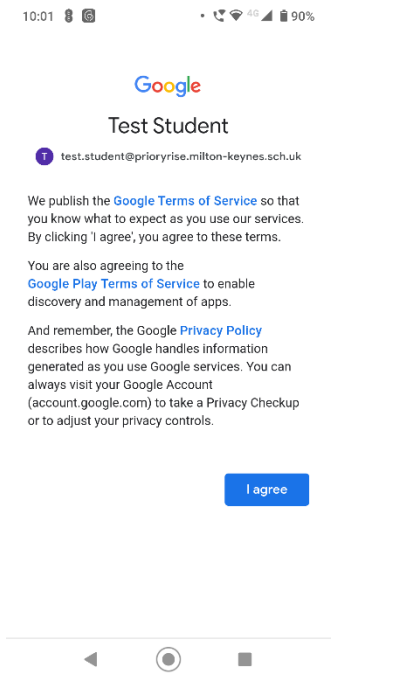

Just tap on "**I agree**" to continue. The account will now be setup and this can take a little while, during which you might see a screen like this:

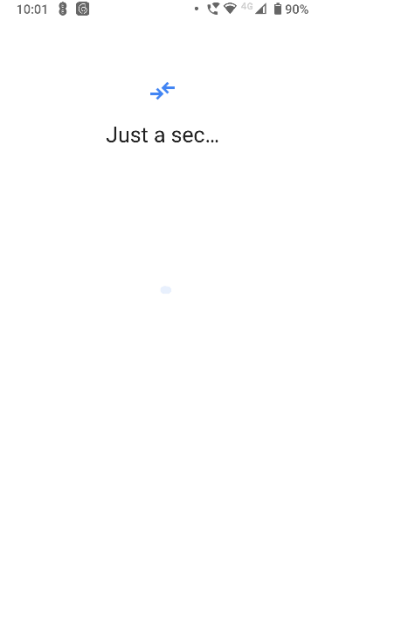

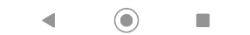

Eventually you will be at this screen, displaying the different Google accounts on your device:

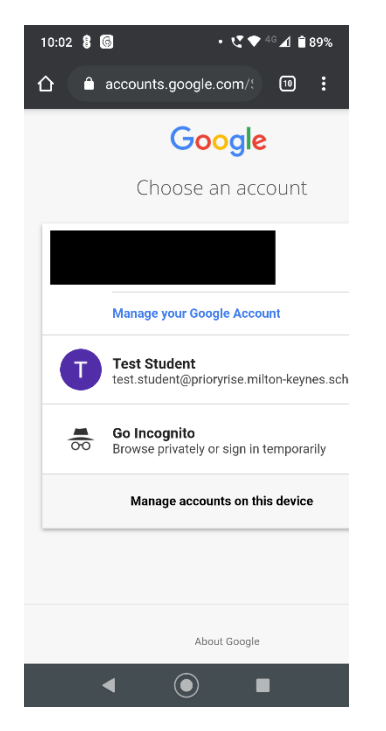

Now you can tap on the newly added account, e.g. "Test Student" in the image above:

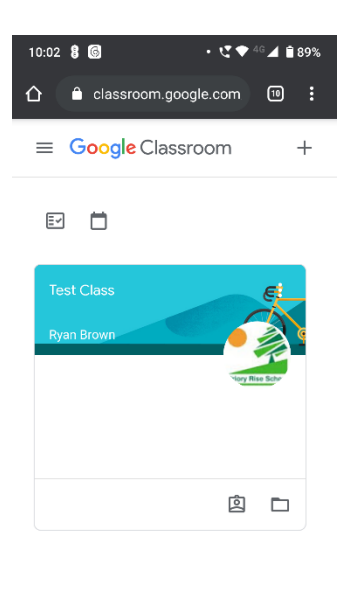

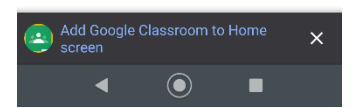

You will now be logged into Google Classroom with your child's school account and should see any classes that they are part of.

As an aside, you might find it easier when accessing home learning on an Android device if you download the following apps from the Google Play store:

- Google Classroom
- Google Meet
- Google Docs